# **Heliophysics Knowledge Base User's Guide**

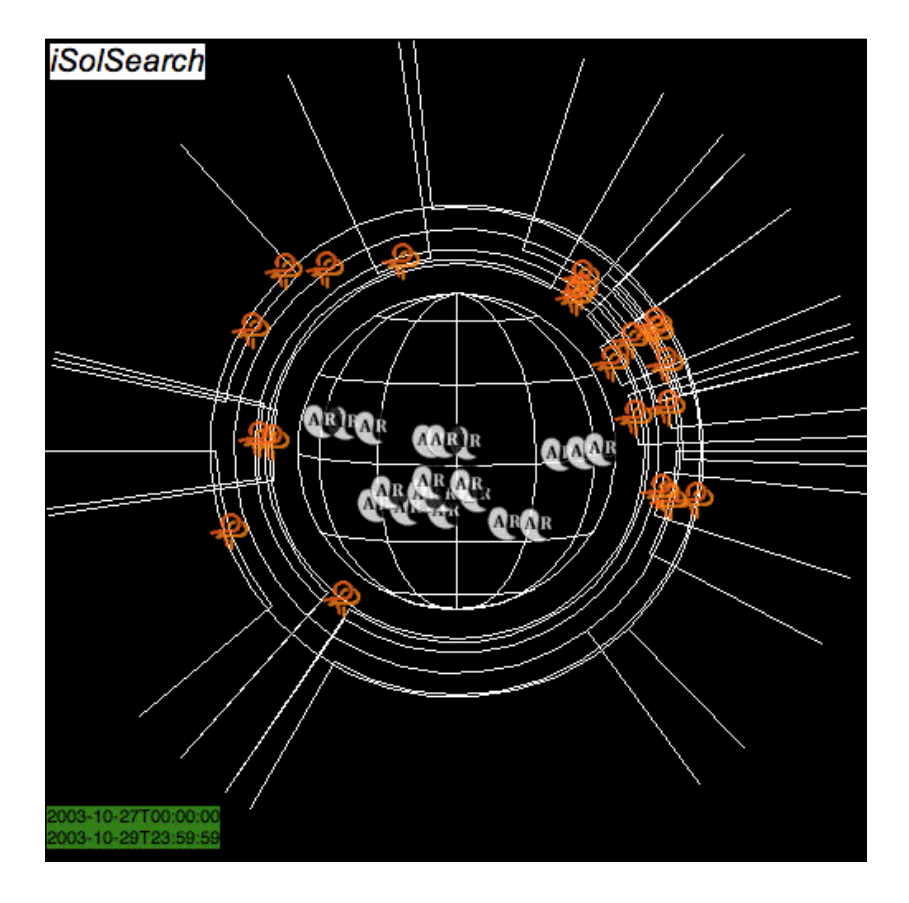

**Author Date Version Number** 

### **Table of Contents**

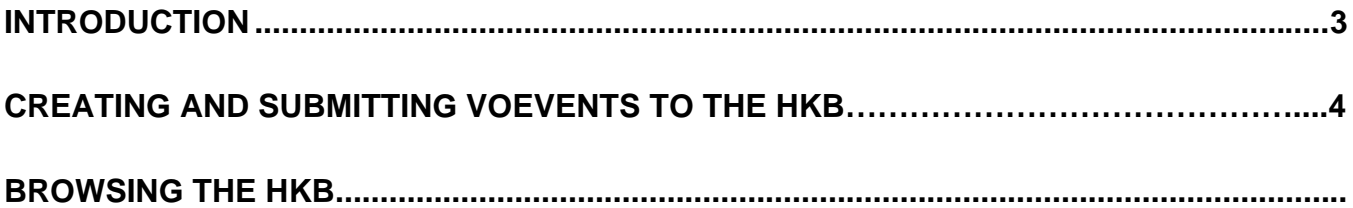

## **INTRODUCTION**

This brief guide leads the user through the basic steps necessary to use the components of the Heliophysics Knowlwdge Base (HKB) interface software for the purposes of:

- 1. Data selection ( Plauncher tool )
- 2. Movie viewing and creation ( Panorama tool )
- 3. Event definition and registration ( Annotator tool )
- 4. HKB browsing ( iSolSearch tool) (Not yet Included!)

## **CREATING AND SUBMITTING VOEVENTS**

The following describes the basic steps to searching and selecting data, creating a VOEvent movie, creating an associated VOEvent (XML) file, and submitting the VOEvent to the HKB.

### **I. Use of Panorama Launcher Tool**

#### **Step1: Run 'plauncher' (Panorama Launcher) interface from UNIX command line:**

> plauncher

This generates the Plauncher GUI:

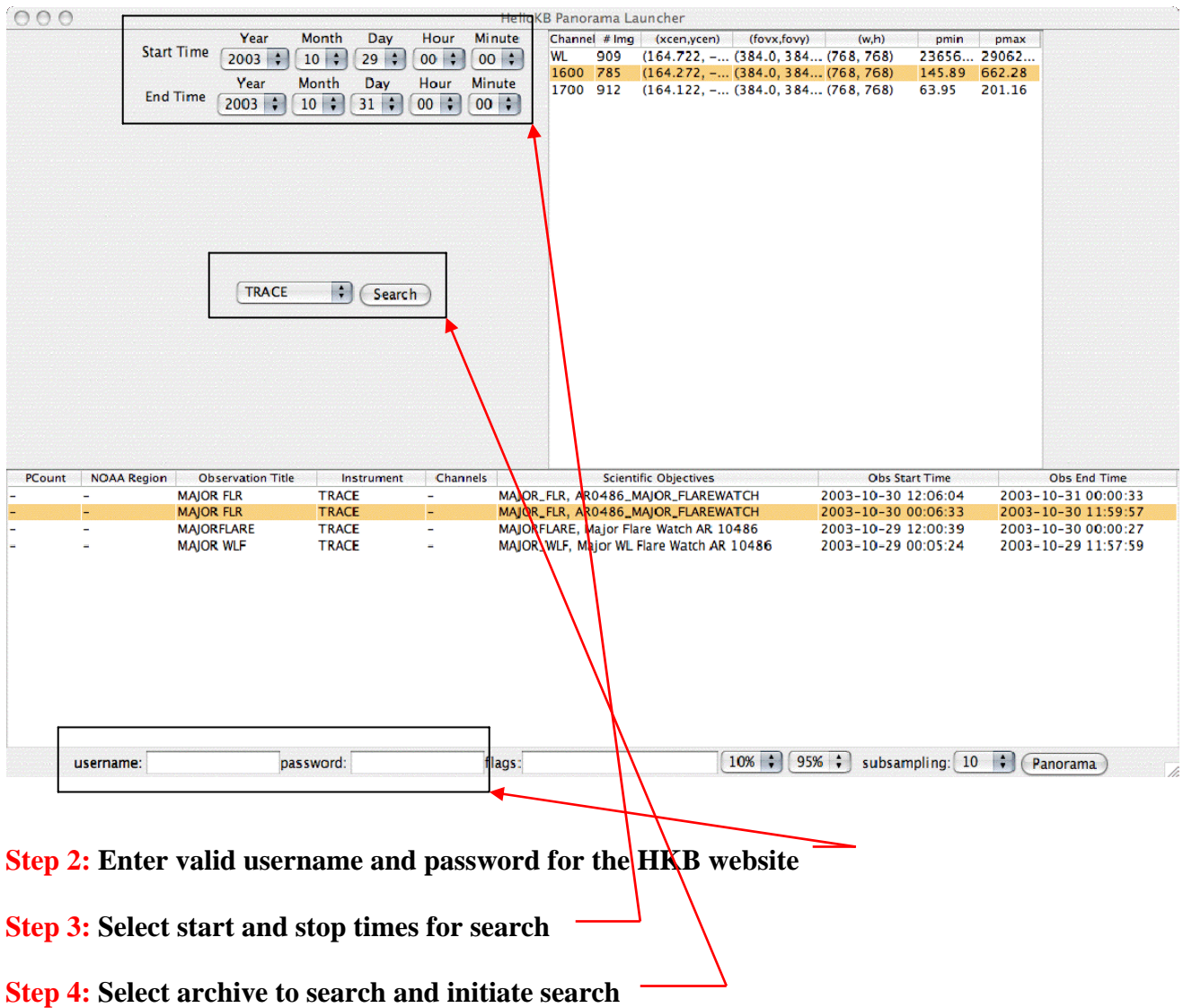

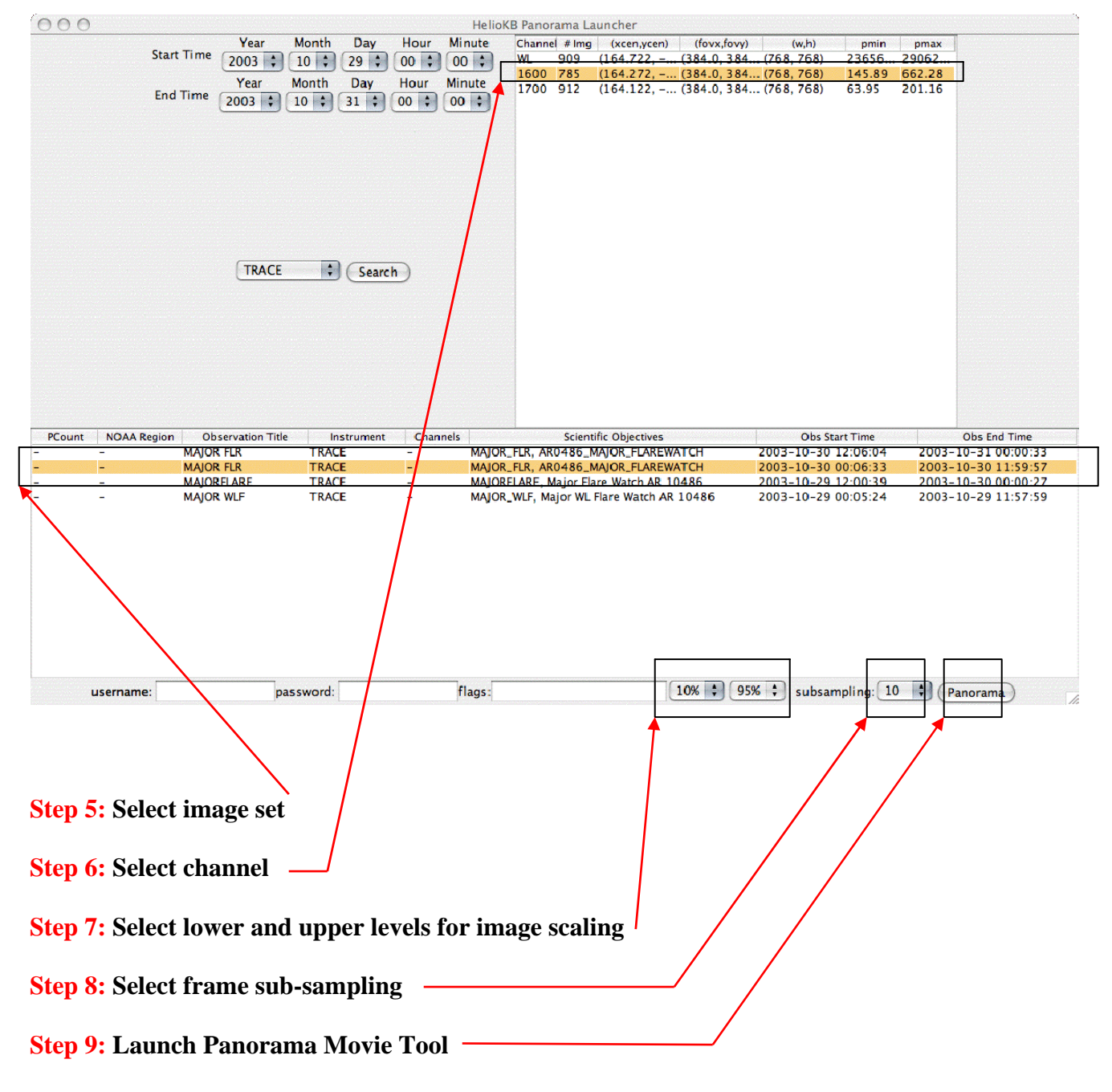

**This will retrieve the selected FITS files and launch the Panorama movie tool (next page):** 

### **II. Use of Panorama Movie Tool**

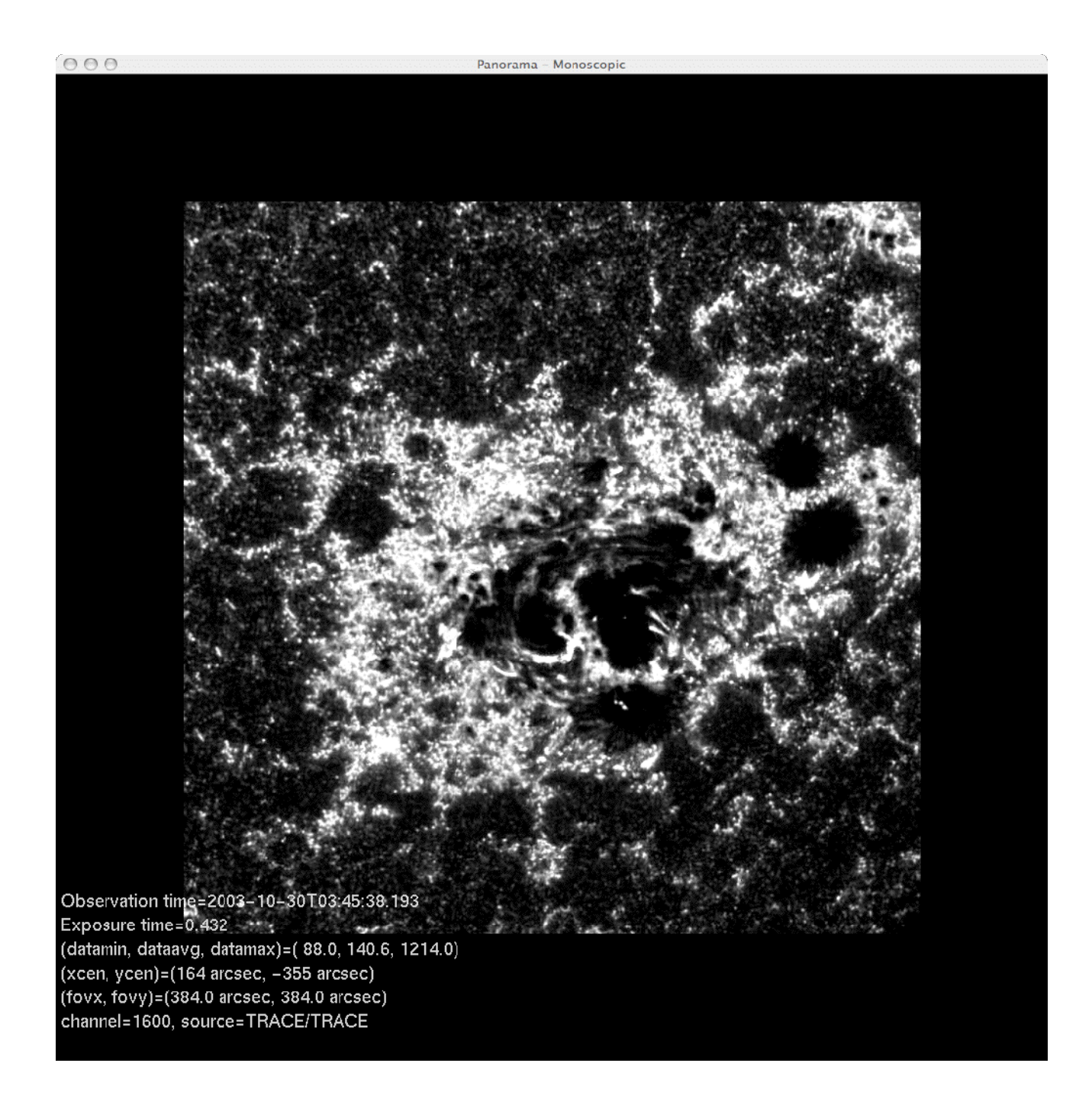

#### **Controlling the Panorama Movie Tool:**

The Panorama movie tool can be controlled either by using keyboard shortcuts or by menu selection. To display the definition of special keyboard control keys, toggle '?'. The following legend is then displayed over the movie viewer:

Keyboard Shortcuts (toggle '?' to display / hide this list):

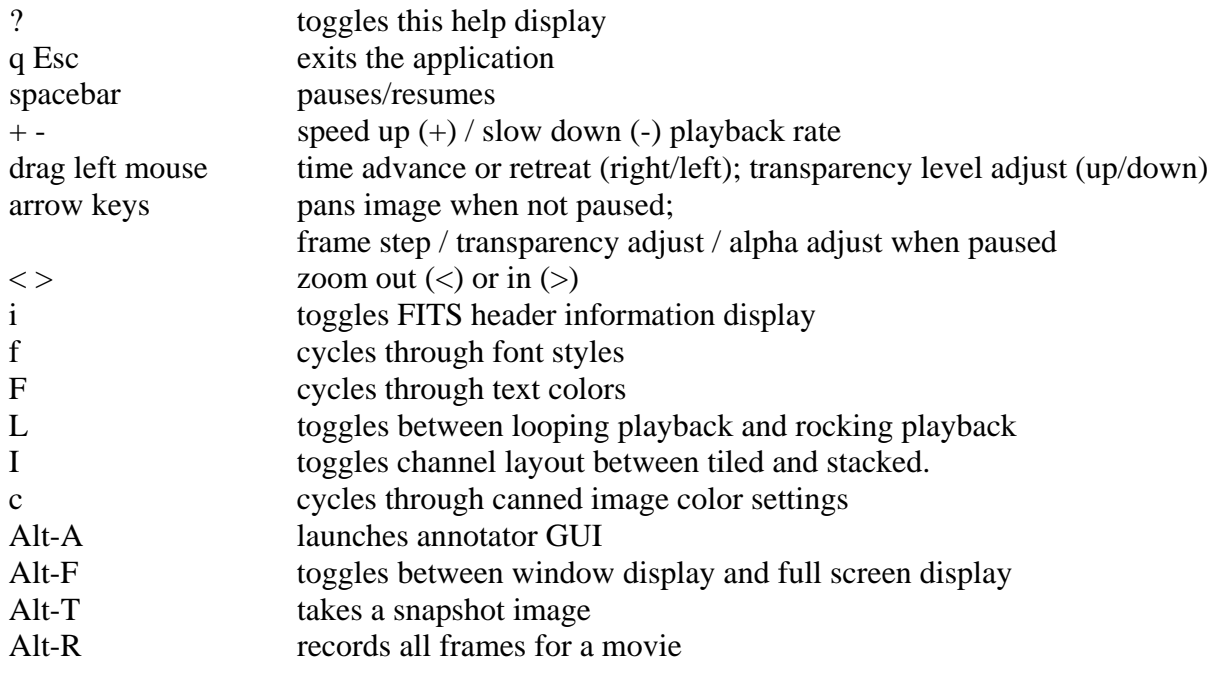

Menu Options (click and hold the right mouse button to display):

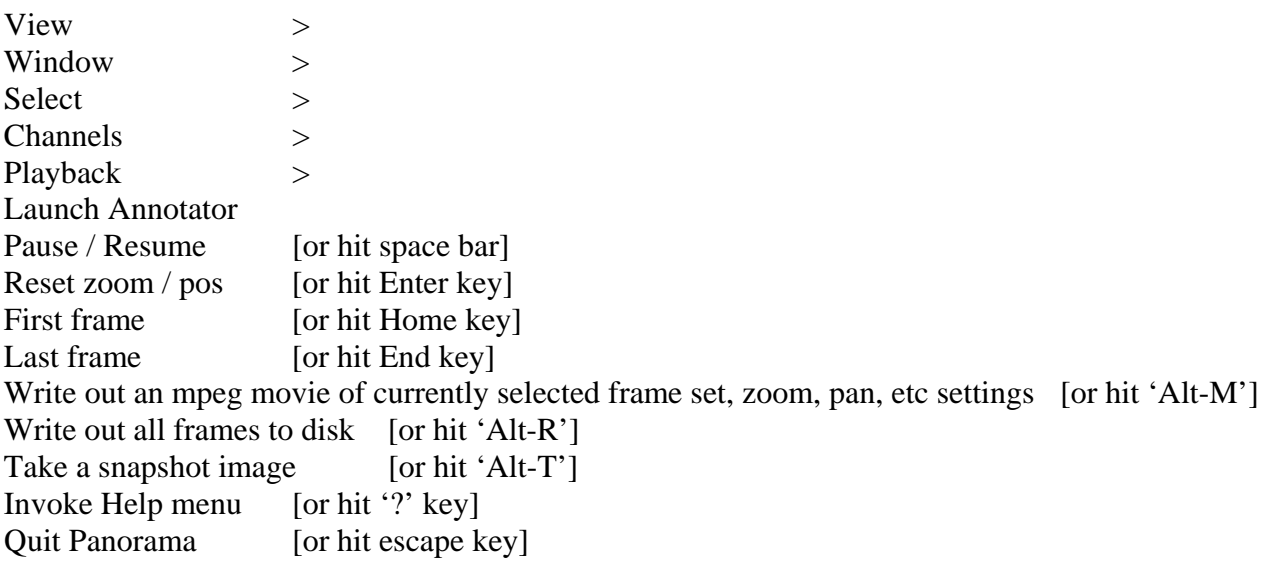

The first five menu options open up secondary menus:

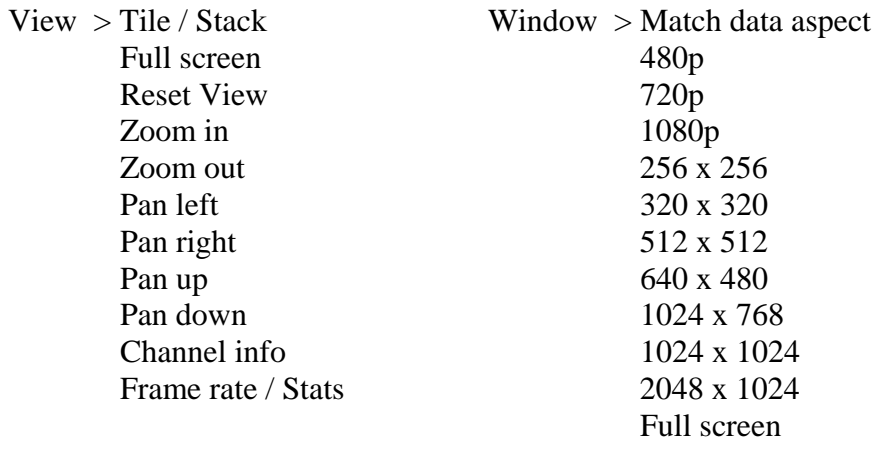

 Clear time selection Clear bounding box

Select > Mark start time Channels > Show all channels Mark stop time Hide all channels

Play  $>$  Play all frames

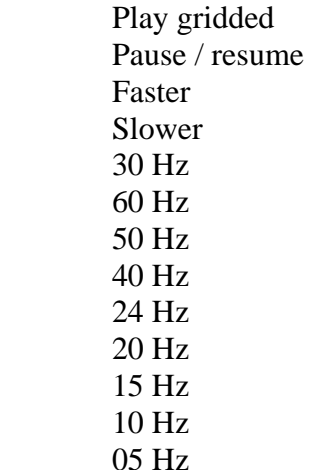

Using the options available from the keyboard or the menus, the user may adjust the frame selection, field of view, resolution, color table, etc of the movie, and then write it out in mpeg format, as well as saving individual frames. The user may also return to the Panorama Launcher Tool (Section I above) to select a different data set for viewing by the Panorama movie player.

When the user has created an mpeg movie that she wishes to conribute as a VOEvent, she then initiates the Annotator Tool to generate the XML VOEvent file and submit it to the knowledge base

## **III. Use of Annotator Tool**

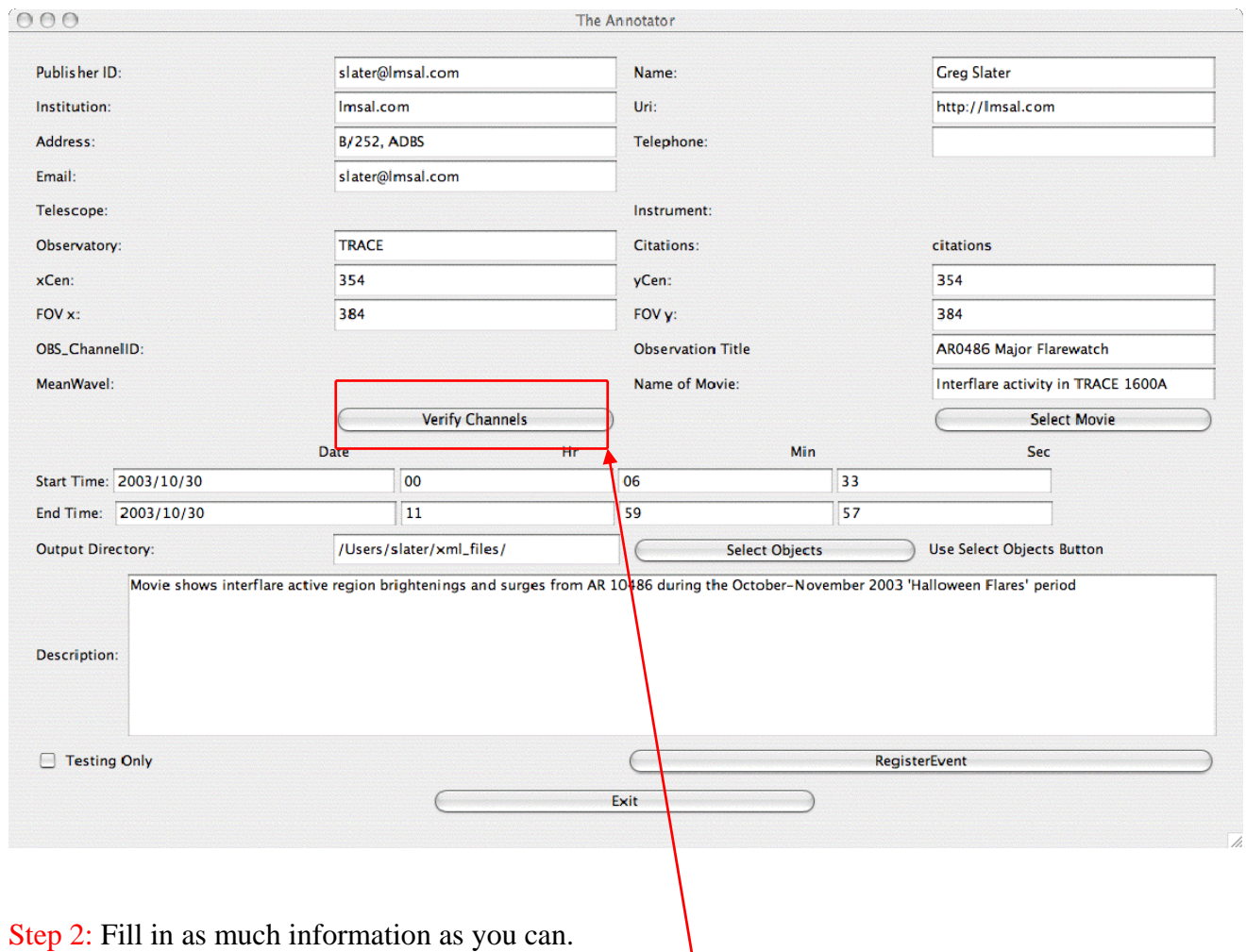

Step 1: Launch the Annotator from Panorama by either Alt-A or menu selection (see Section II):

Step 3: Hit 'Verify Channels' button and verify settings

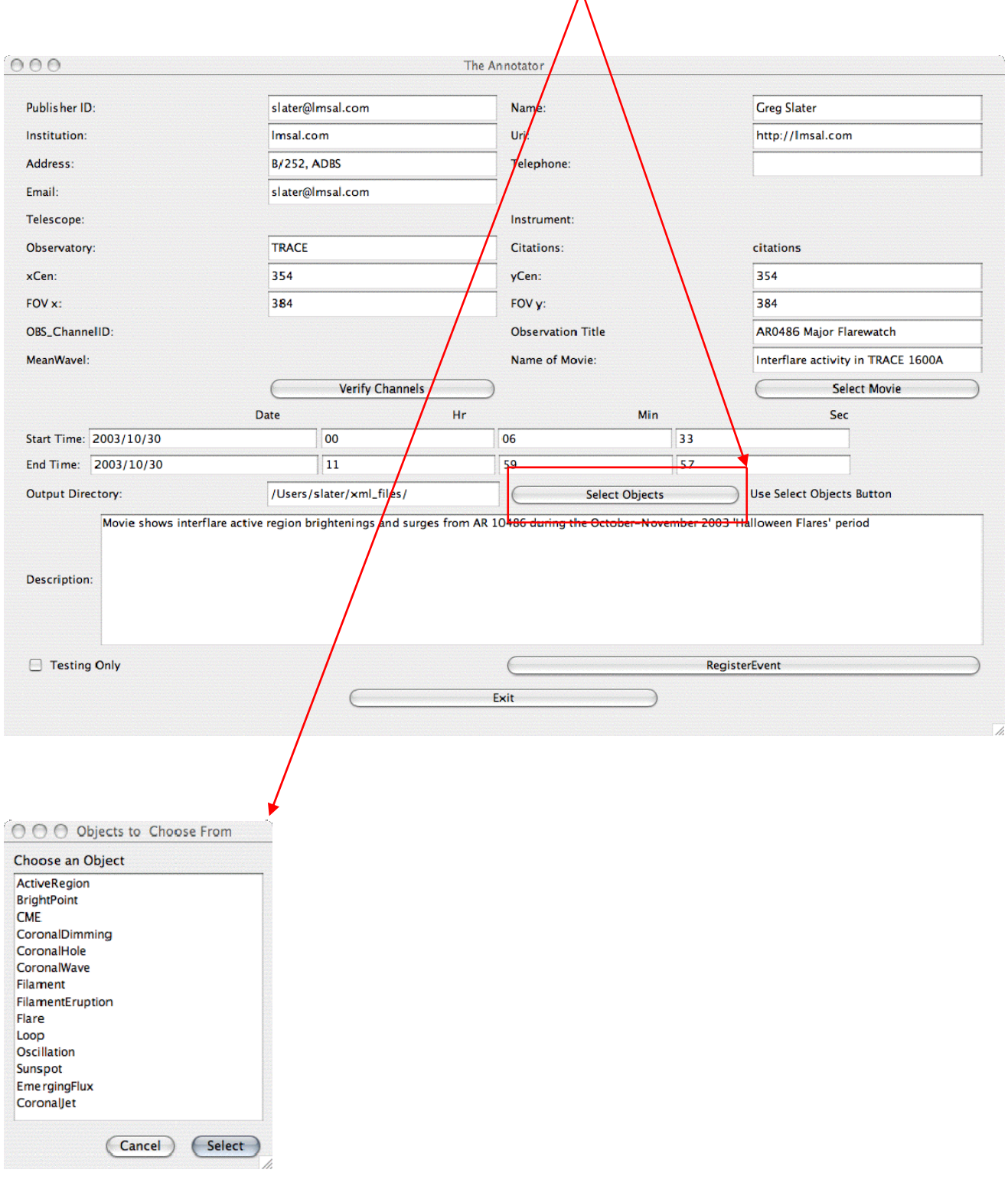

#### Step 4: Hit 'Select Objects ' button and select event type:

Step 5: Enter as much information as available for selected event type:

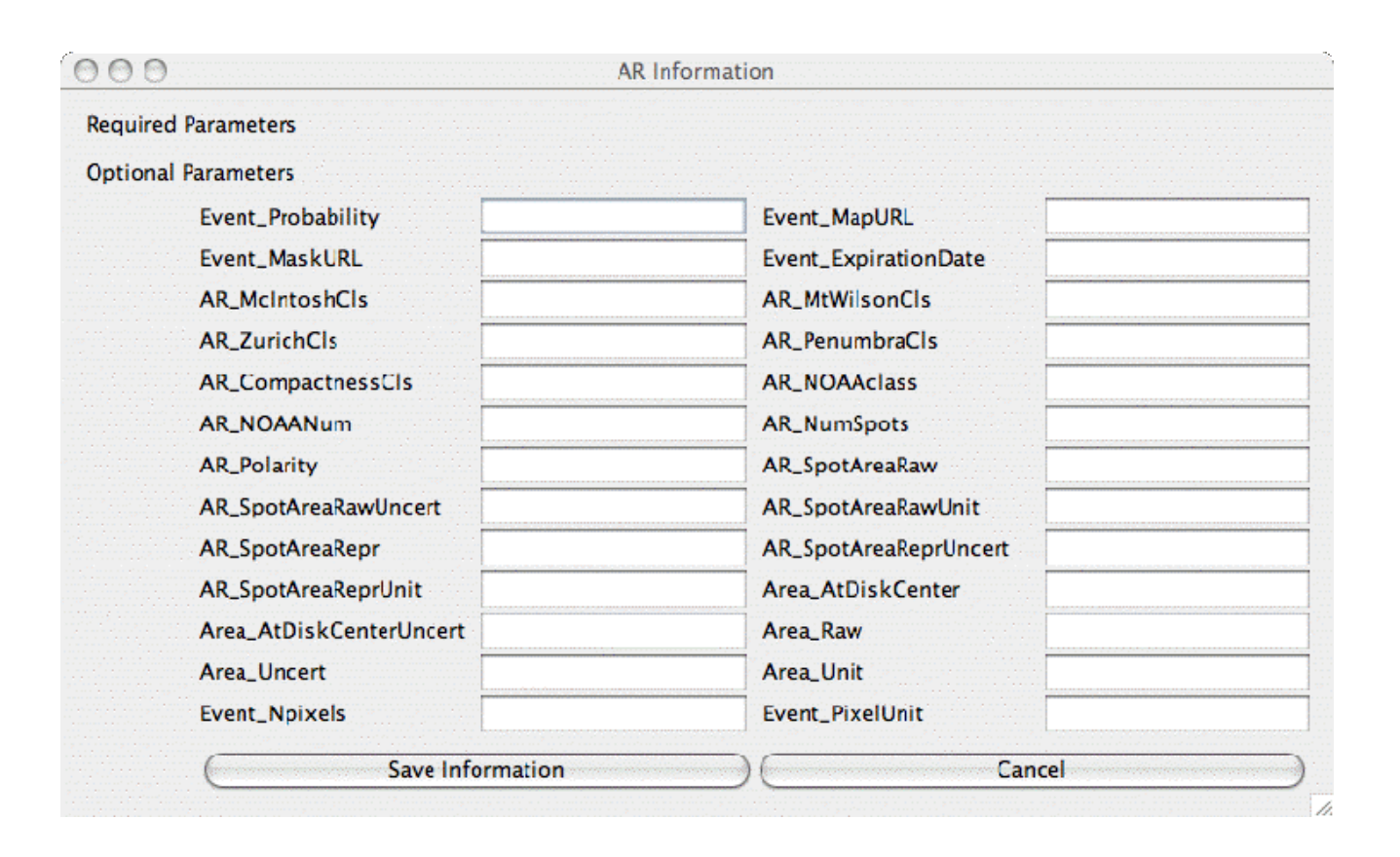

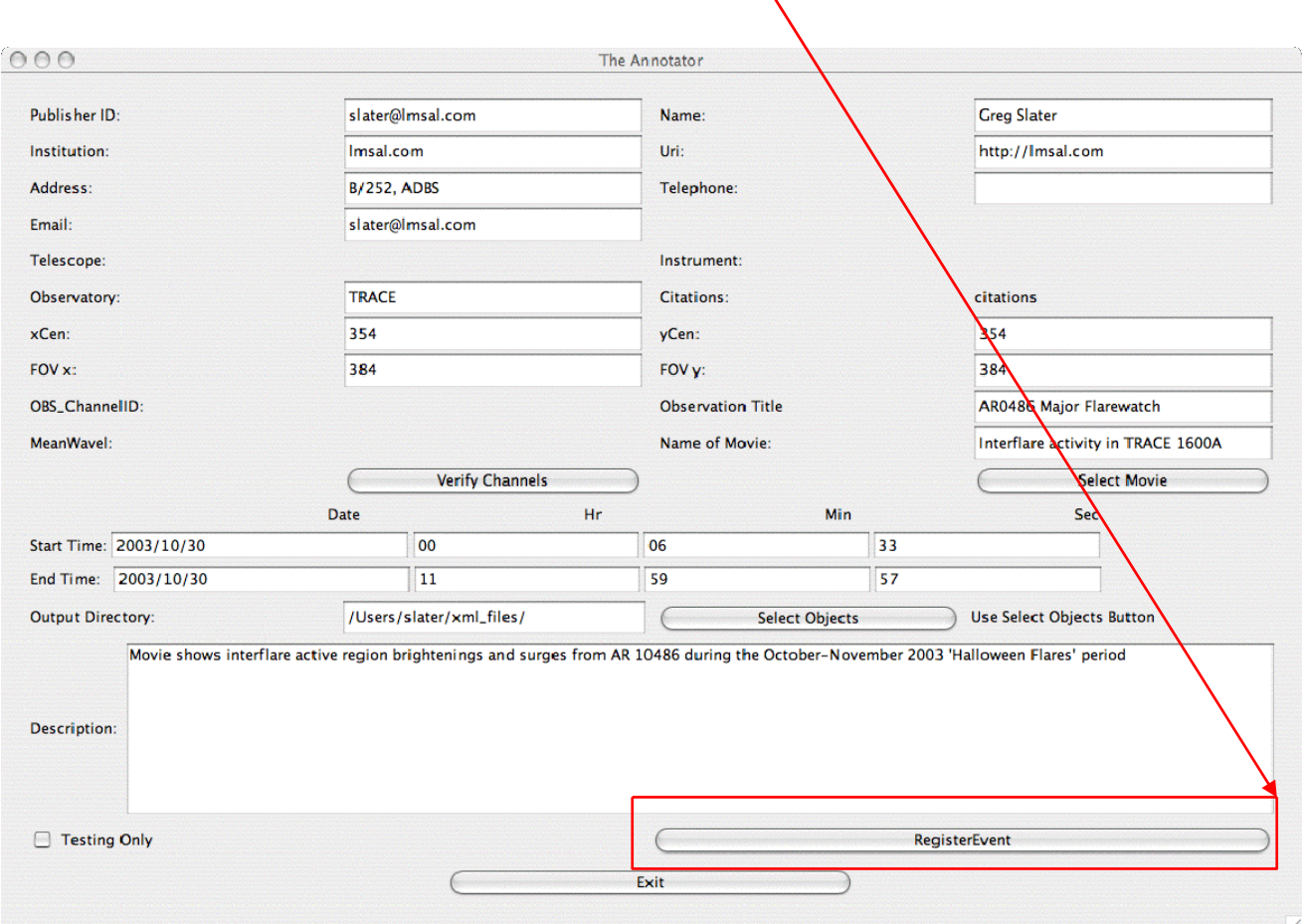

#### Step 5: Hit 'RegisterEvent' button to submit VOEvent to HKB:

The registration process may take several seconds to tens of seconds. Upon successful completion a popup will appear confirming the successful registration. The user may verify that the submission was successful by browsing the HKB for his submitted event using the browsing tool (iSolSearch Tool, next section).

## **APPENDIX A**

#### Handy Wallet Guide! (cut out and laminate)

#### **Panorama Controls:**

Keyboard Shortcuts:

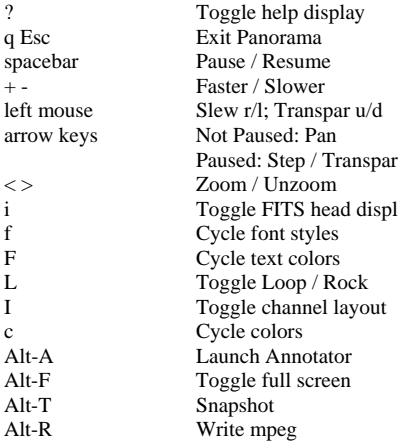

Menu (right mouse button):

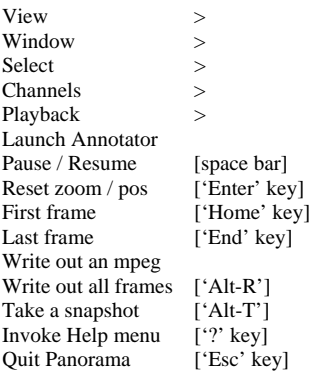